●インストール手順 (iPod および iPad アプリ)

- 1. 以下のリンクからアプリをダウンロードします。(iPod などのブラウザからリン クをクリックすると⾃動でダウンロードされます) https://corp.picturemanual.com/Corp1/index.html
- 2. 次に「設定」アイコンをクリックしてアプリの信頼設定を行います。
	- a. 設定アイコンを選択し、「一般」を選択

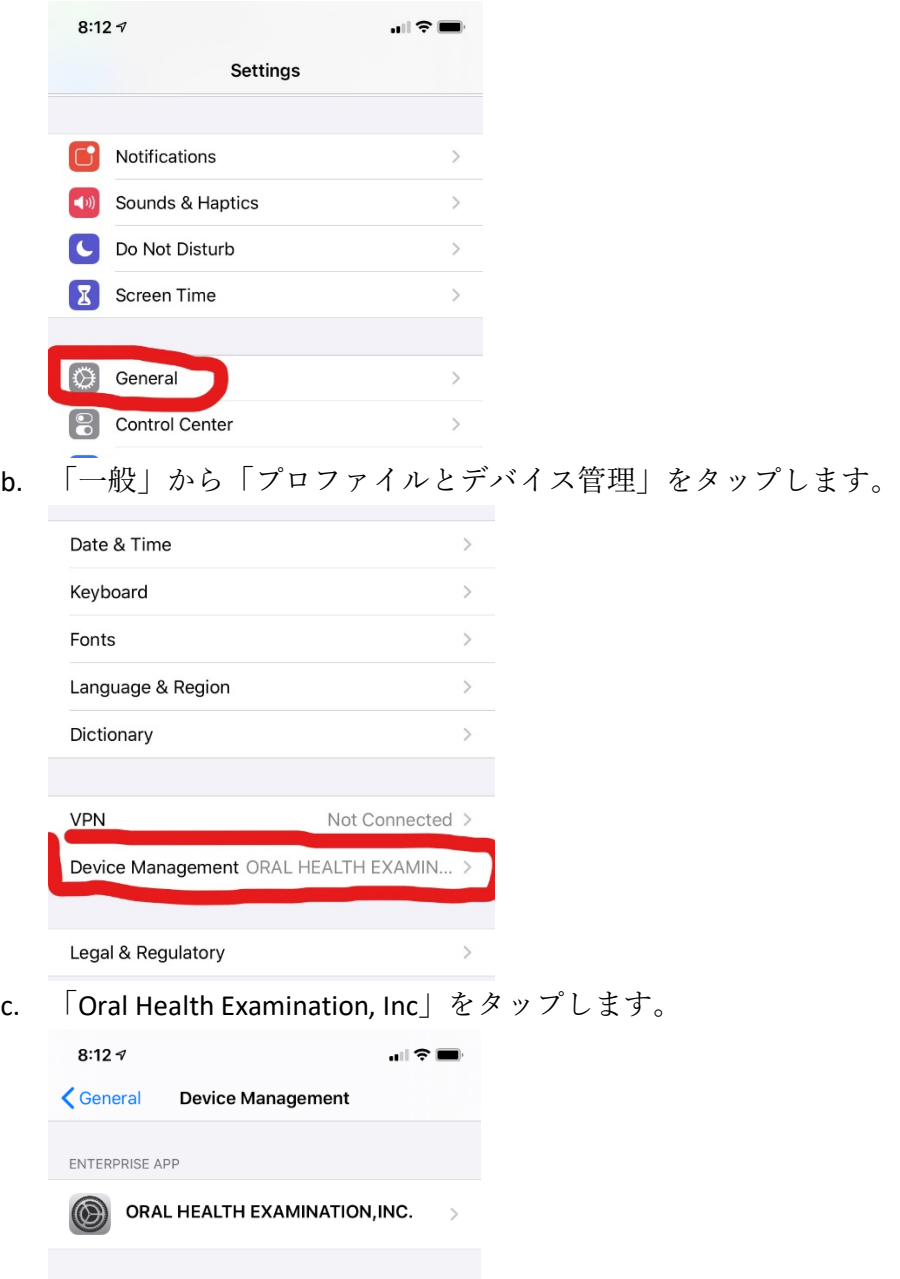

d. 「" Oral Health Examination, Inc."を信頼」をタップします。

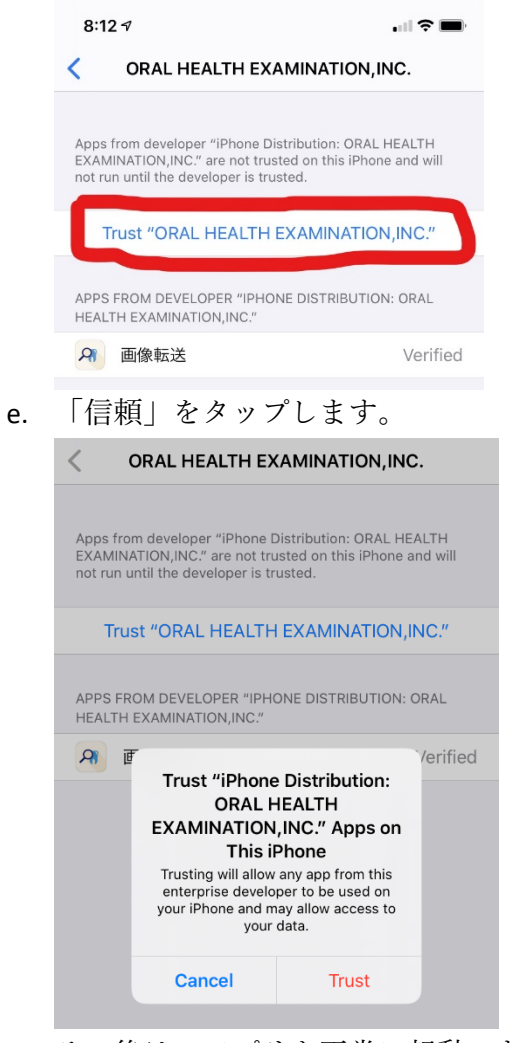

f. その後は、アプリを正常に起動できるようになります。